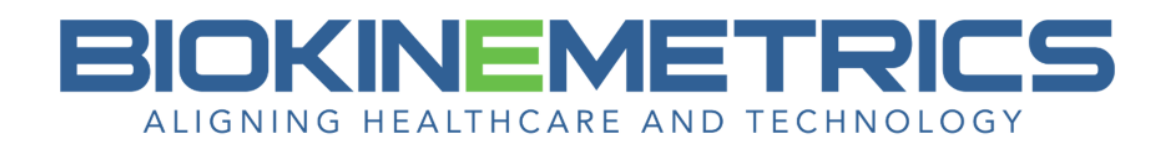

## Tips – Advanced Line Analysis

 **Your Existing Flexion & Extension images** – If your existing flexion/extension images in your system are labeled as Cervical Spine Lateral, you will need to edit this so the image is labeled according to the view it is – flexion or extension.

If you leave the flexion or extension image labeled as a Cervical Spine Lateral view, the AOMSI radiology report will classify it as a neutral view. This will affect some of the AOMSI report sections.

When you capture new flexion or extension images in your software, select the appropriate Side Exposed for that specific view.

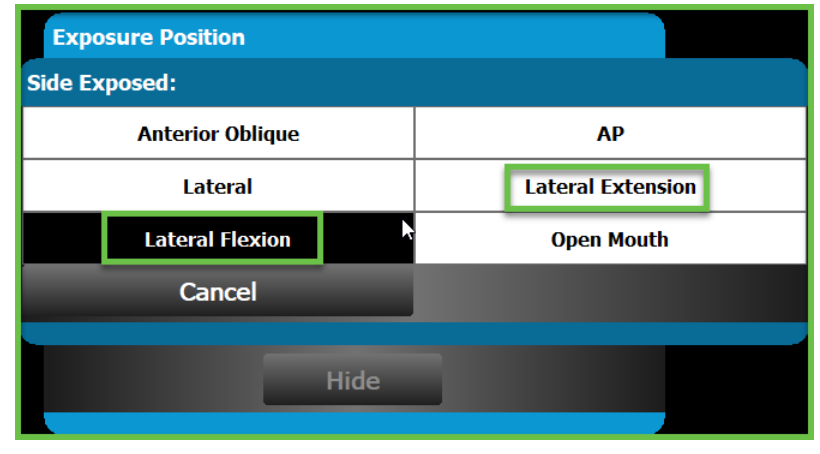

For your existing images, use the View/Annotate Images screen to edit the Side Exposed. Once the flexion or extension image is in the view panel, select the Edit button in the Image Details panel and set the Side Exposed accordingly, then Save.

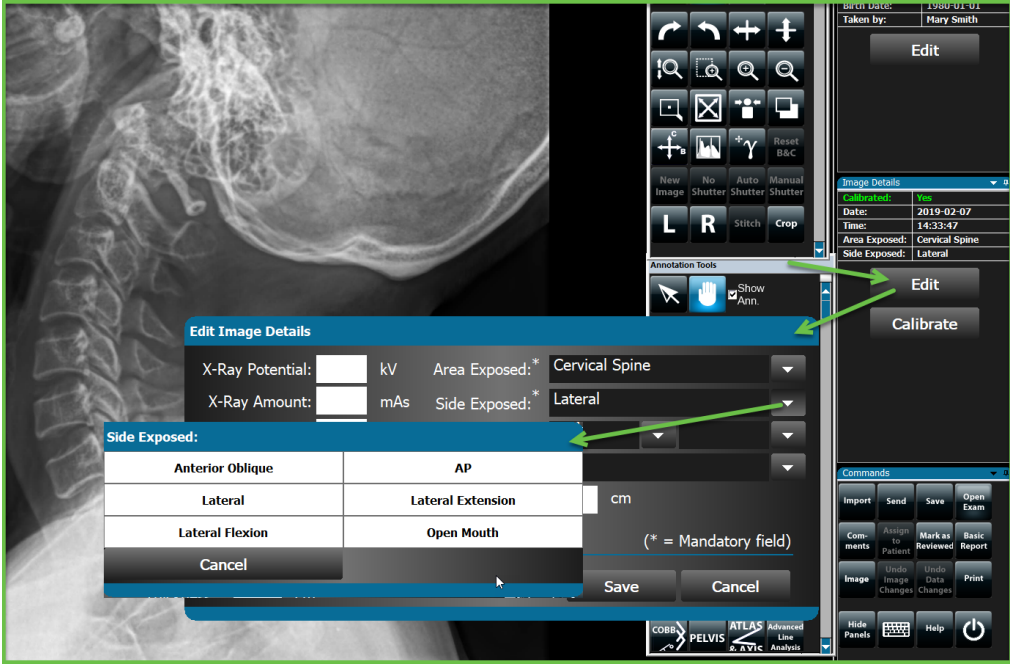

- As with all Measurement Tools:
	- o Zoom in on the image prior to drawing a measure.
	- o Once you select a measurement tool, the tooltip will be next to the cursor stating for the selected tool(s) where you need to click on the image. If you look below the image in the status bar, this will contain more detailed information as to what part of the anatomy on the image to click on to draw that measurement.

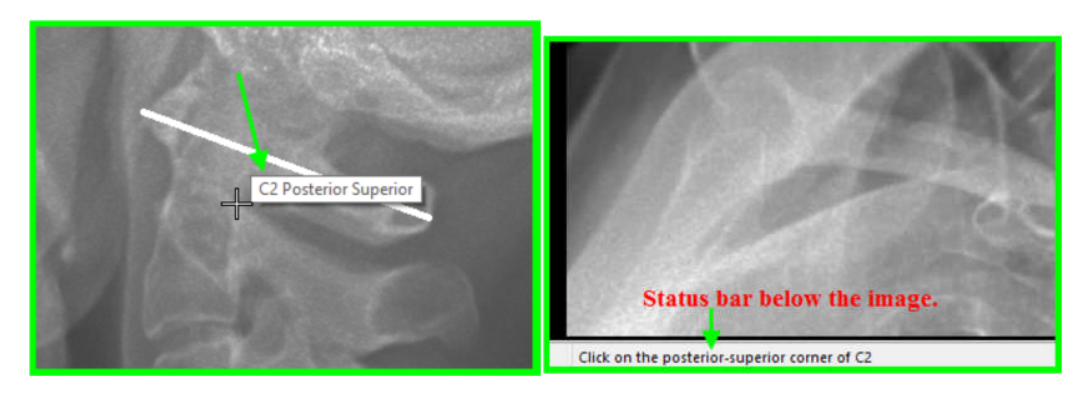

 **Point Placement** – When selecting the points, be consistent and make an educated judgement on where you are going to apply the point placements. When elongated osteophytes are present on a vertebral endplate corner, it does not mean you should place the point at the tip of the osteophyte if that osteophyte is elongated. You may choose to place the point closer to the estimated corner if the osteophyte was not present. Whatever you choose for point placement, it is important for you to be

consistent in your methodology for all points on all patients. Explain your rationale in a procedural policy kept on file.

- For the Advanced Line Analysis measures, the right button on the mouse used while drawing a measurement will not end the measure like it does on the Quantitative Tools. The right button will actually remove the last drawn point. If you keep right clicking, the points will be removed in the order they were added to the image. You can keep right clicking to remove as many points desired, even all points individually.
- If you click on the Select Annotation button in the middle of drawing an Advanced Line Analysis, this will stop the measure and remove the all the points you have drawn.
- When drawing an Advanced Line Analysis measure, the use of the mouse wheel in the middle of a measure will allow you to zoom in/out on the image. It does not change the vertebra selection as it does with some of the Quantitative Tools.
- Adding the Advanced Line Analysis measures to the image can be done on the View/Annotate screen, as well as via the Radiology Report feature. Just like the Basic or Quantitative Tools, when they are added via the report feature, it is just for that image selected for the report section.
- Measurement Tools Key:
	- o Yellow **Basic Tools** These tools can be used on any view or anatomy. The measure does not contain prebuilt text for the radiology report. The drawn measure will still appear on the image in the report feature. You will have the ability to create a macro to explain what that measure is showing.
	- o Purple **Quantitative Tools**—The curve tools (Cervical, Thoracic, Lumbar, Vertebral Full Spine -single & segmented), George's Line, Atlas and Atlas Axis tools would be used on lateral views. The Femur Heads, Vertebral Line, Cobb Angle, Pelvis Analysis tools would be used on AP views. These tools contain results in prebuilt text or tables that can be added to your radiology report.
	- o Pink **Advanced Line Analysis** These tools are used for impairment evaluation on Cervical Lateral images on the Neutral, Flexion and Extension views. They do contain results in prebuilt text or tables for your AOMSI (Alteration of Motion Segment Integrity) radiology report.

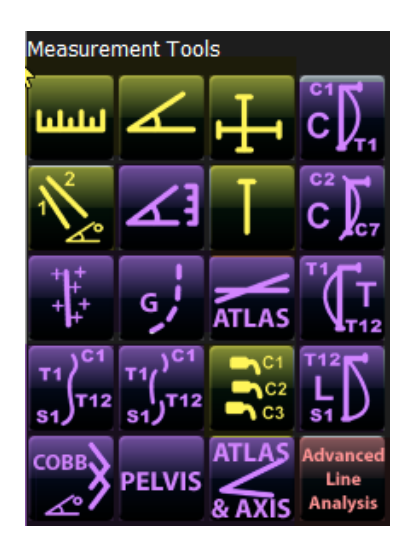